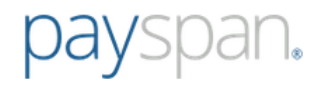

# **How to Register for Payspan**

- Go to [www.payspanhealth.com](http://www.payspanhealth.com/) and click the **Register Now** button.
- If you are registering for the very first time on Payspan, and you don't have a Registration Code, simply enter your NPI, TIN and Billing Zip Code and click **Submit**. (This feature is only available for first-time provider registration).
- If you do have a Registration Code enter it in the box on the right and click **Submit**.

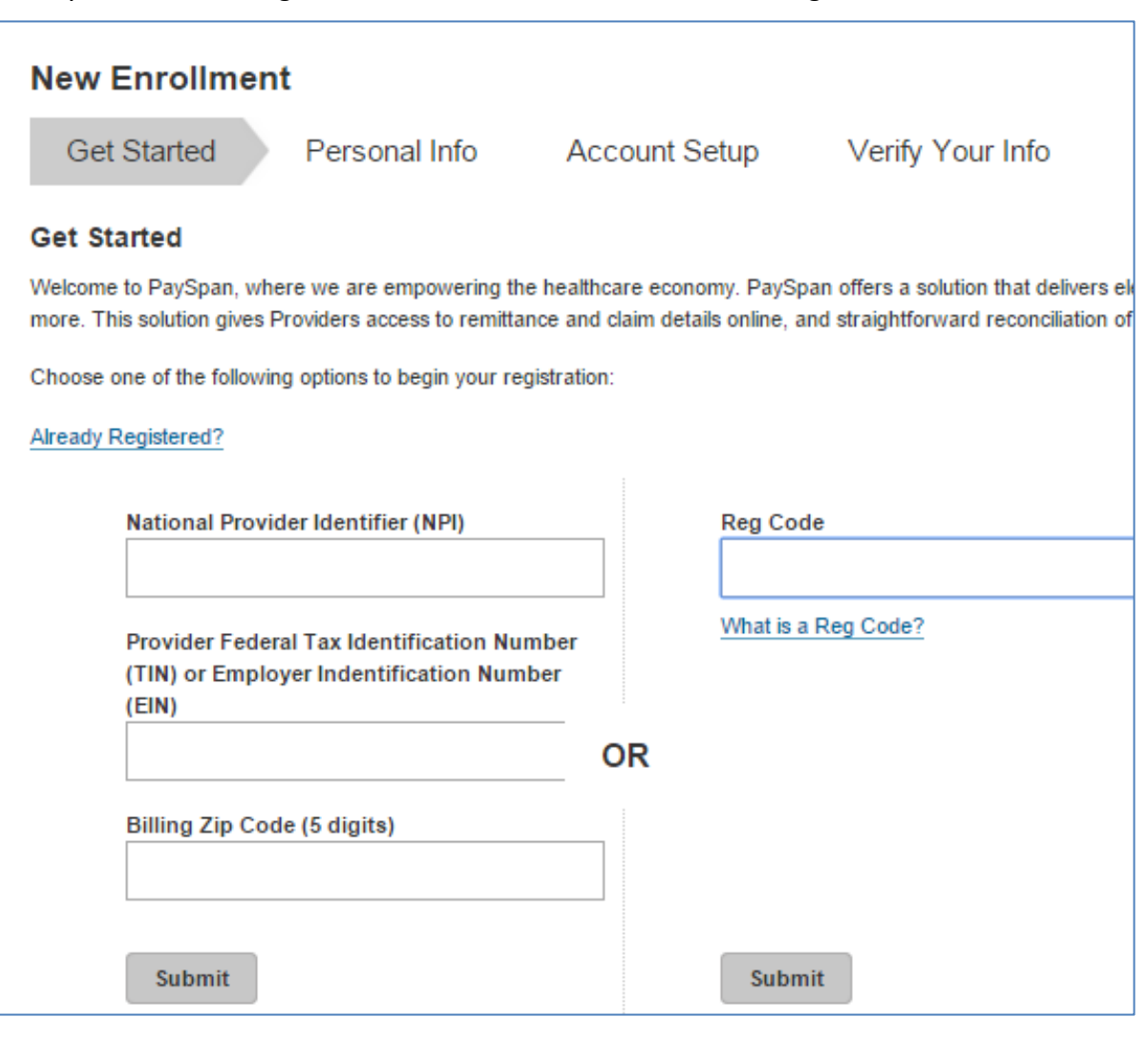

Property of **Pay**span, Inc. www.payspanhealth.com 1-877-331-7154 providersupport@payspanhealth.com

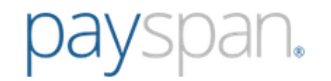

## **Get Started**

 Providers that register with a Registration Code will also need to enter their PIN and TIN then click **Start Registration**. **Please note** if the Payspan registration code has an NPI associated to it, NPI will also be requested on the Get Started screen. Providers can click the "Atypical Service Provider" box to bypass entering the NPI to complete registration.

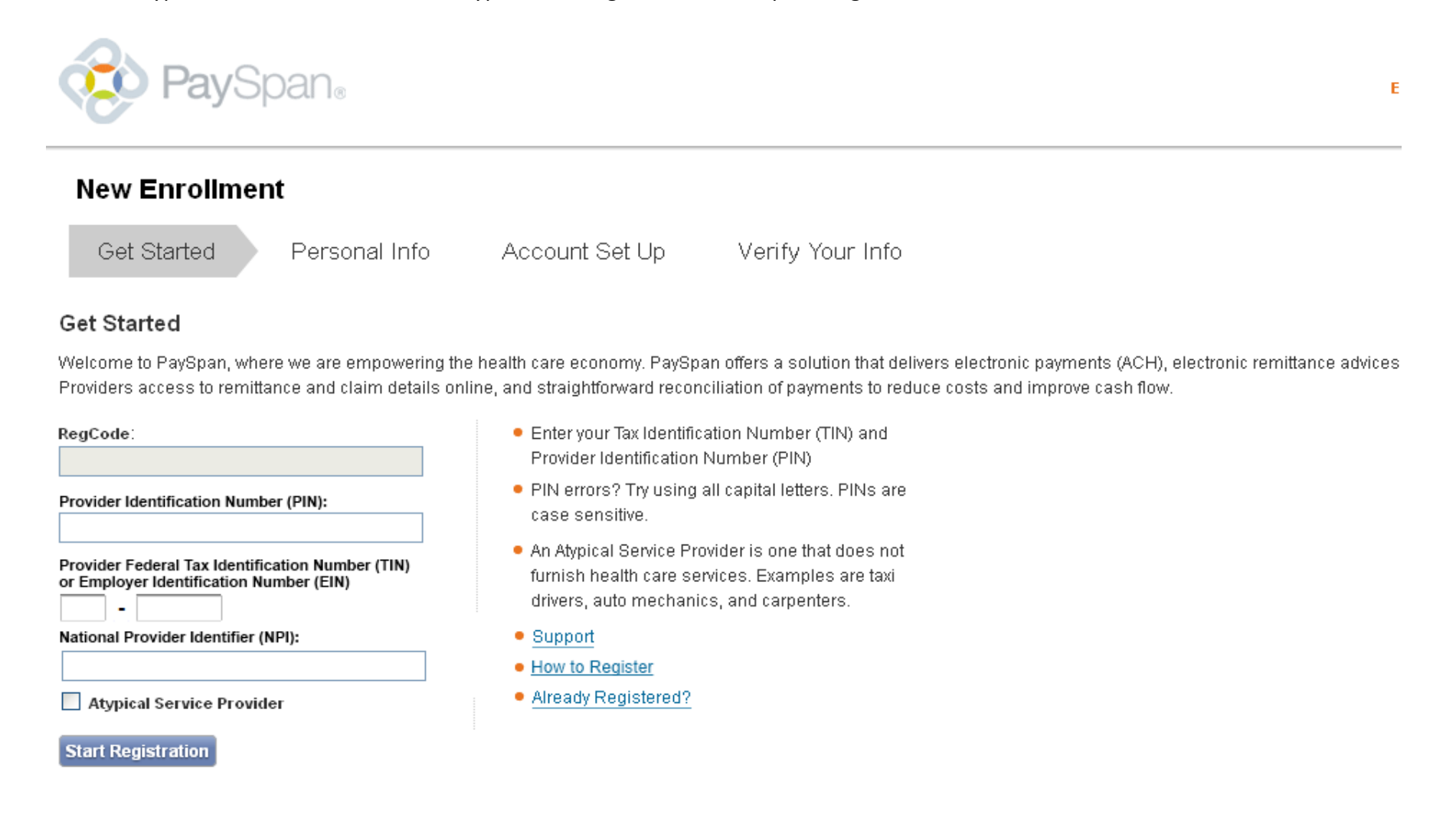

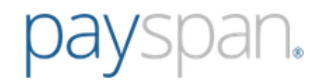

# **Personal Info**

Enter your personal contact information and designate a user name and password.

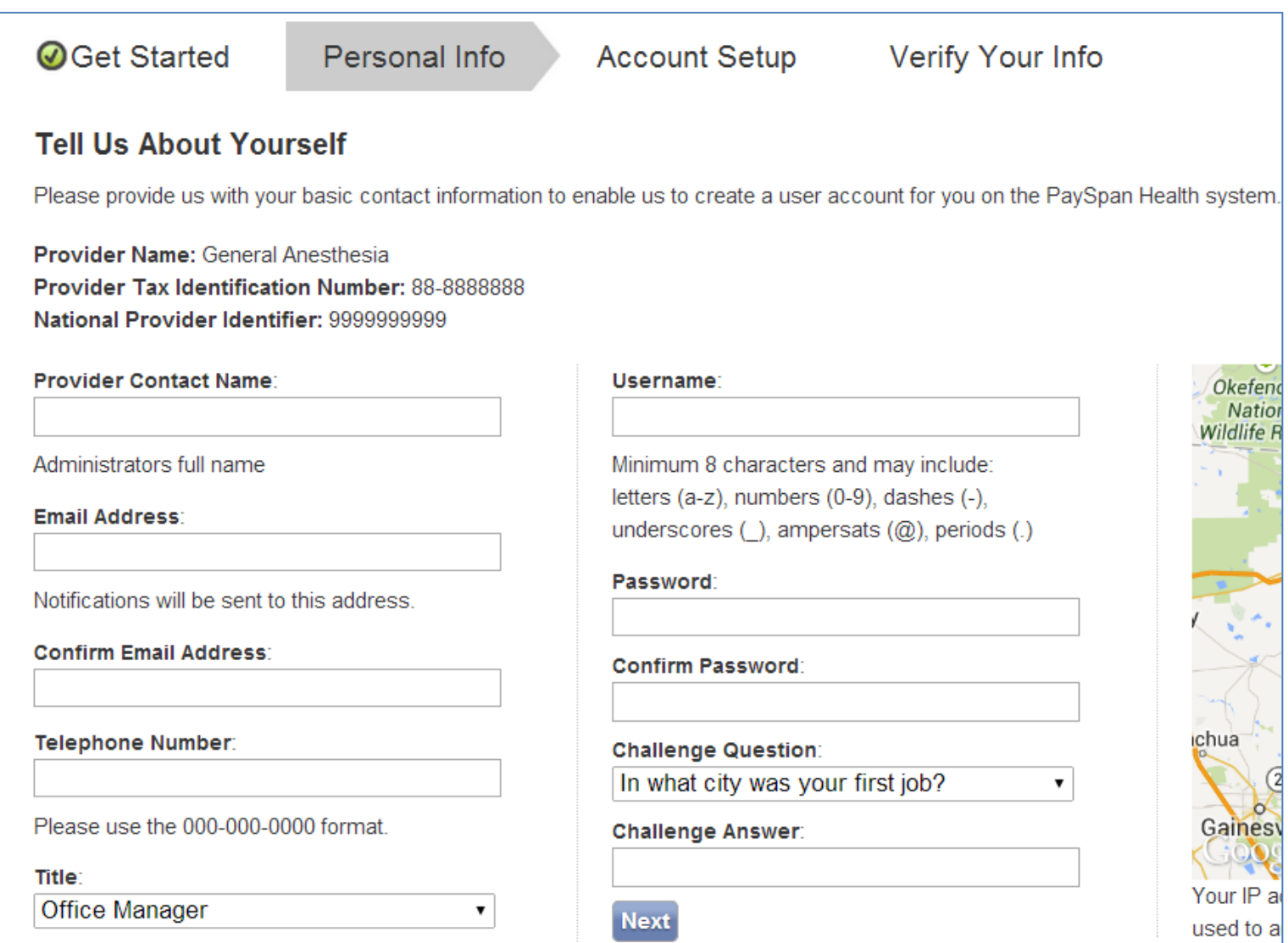

 $\sim$ 

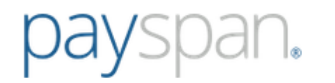

## **Account Setup**

Designate the bank account you wish to have funds deposited into and click the **Next** button to continue

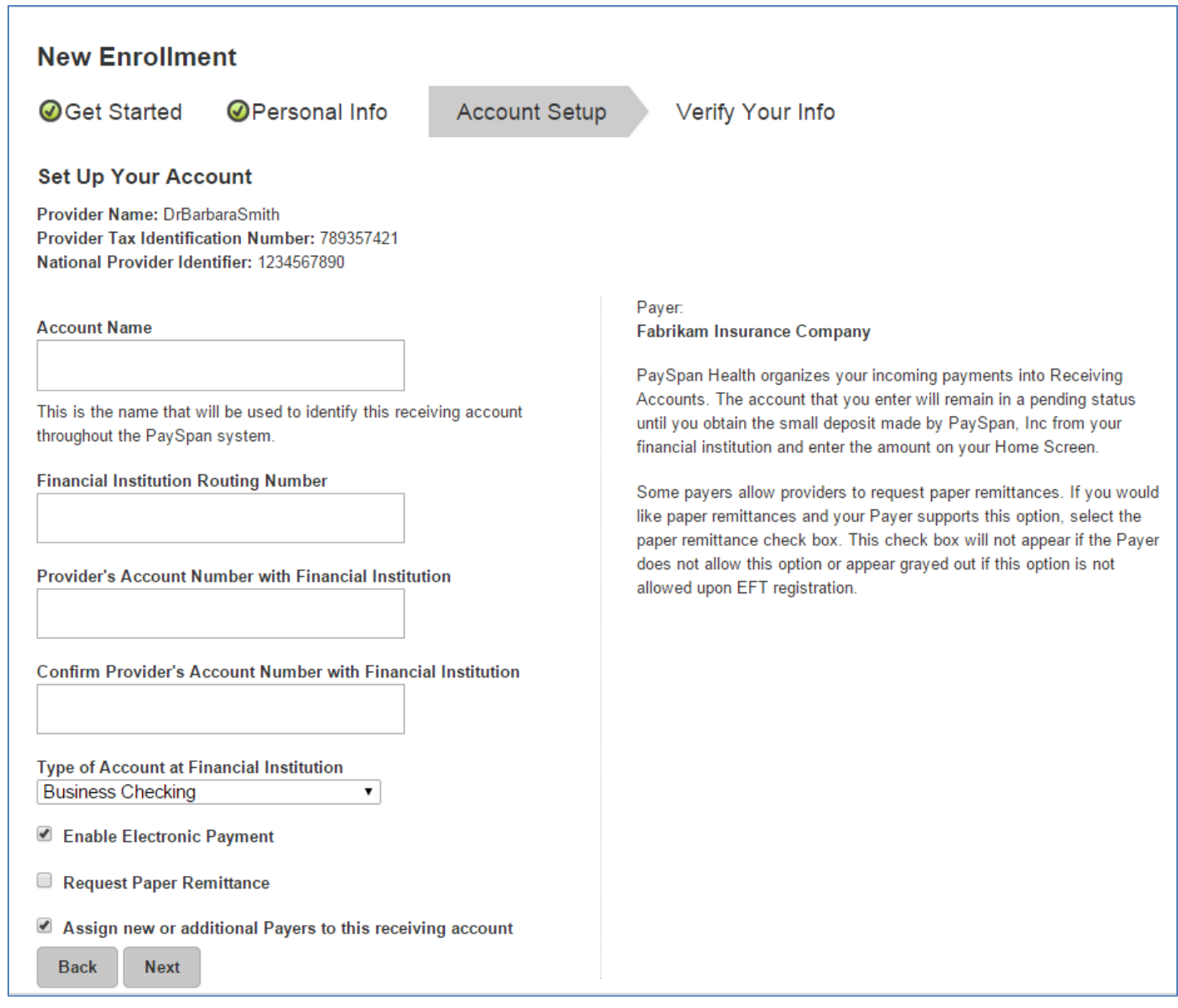

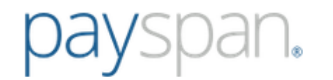

## **Verify Your Info**

 Review the information you entered and if correct, check the box to agree to the Services Agreement, Business Associate Agreement and click **Confirm**.

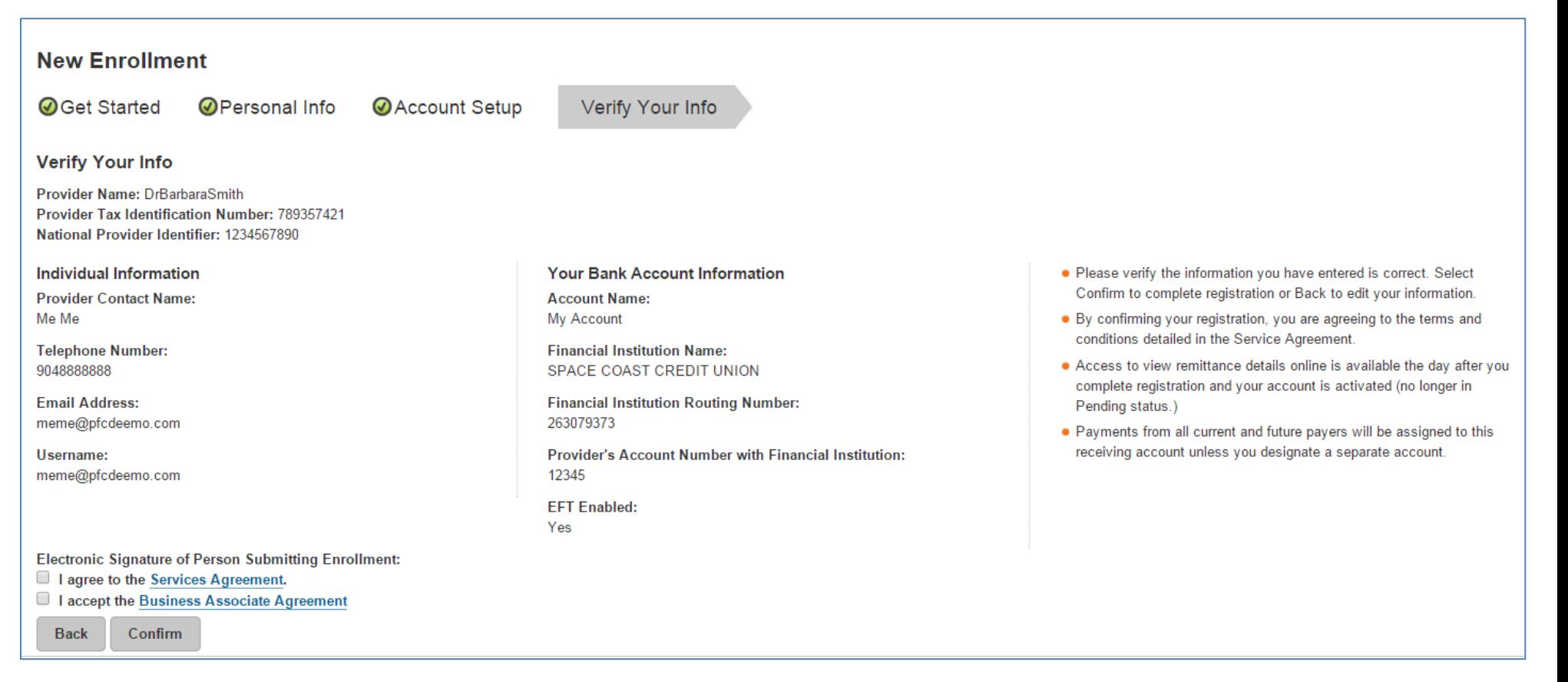

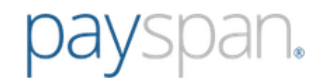

#### **Confirm Your Payspan Account for Electronic Payments**

If you registered for electronic payments, you will:

- Receive a deposit of less than one dollar from Payspan within a few business days
- Contact your financial institution to obtain the amount
- Log into Payspan
- Click Your Payments
- Click the Account Verification link to activate your account
- The deposit does not need to be returned to Payspan

*(Note: If you are registering to view EOPs online only, not electronic payments, the above steps do not apply).*

#### **For assistance:**

- Call 1-877-331-7154 option 1
- **•** Email [providersupport@payspanhealth.com](mailto:providersupport@payspanhealth.com)

**Our Provider Services Team is available Monday through Friday, 8am to 8pm, Eastern Time.** 

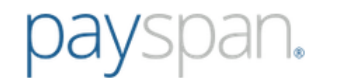

# **To Add Additional Registration Codes to your Payspan Account**

#### From the Your Payment screen xxx

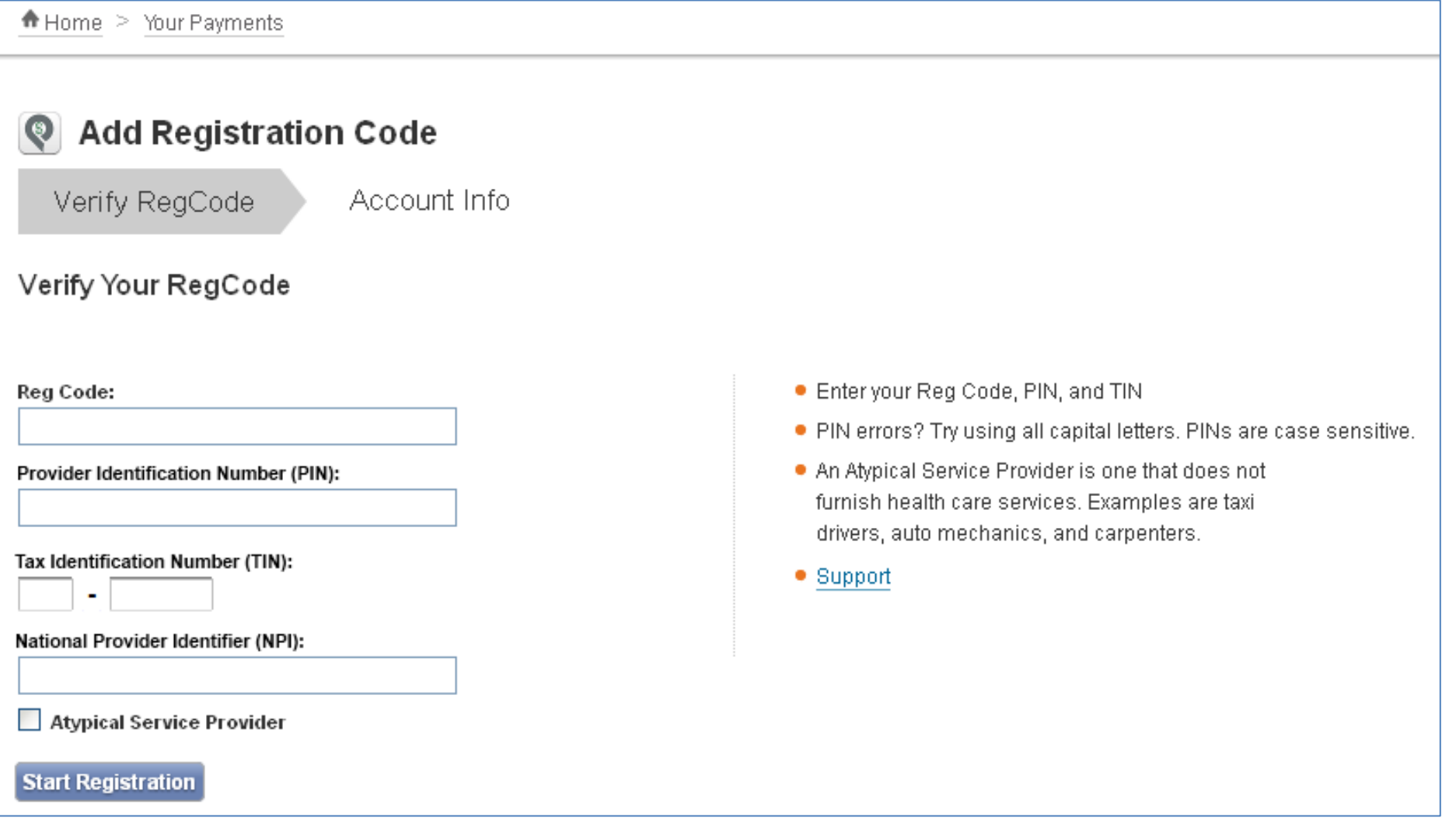

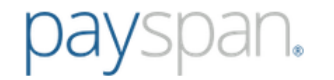

## **Account Info**

Select an existing Payspan Receiving Account for the additional registration code, or click the Create New Receiving Account button to add a new receiving account.

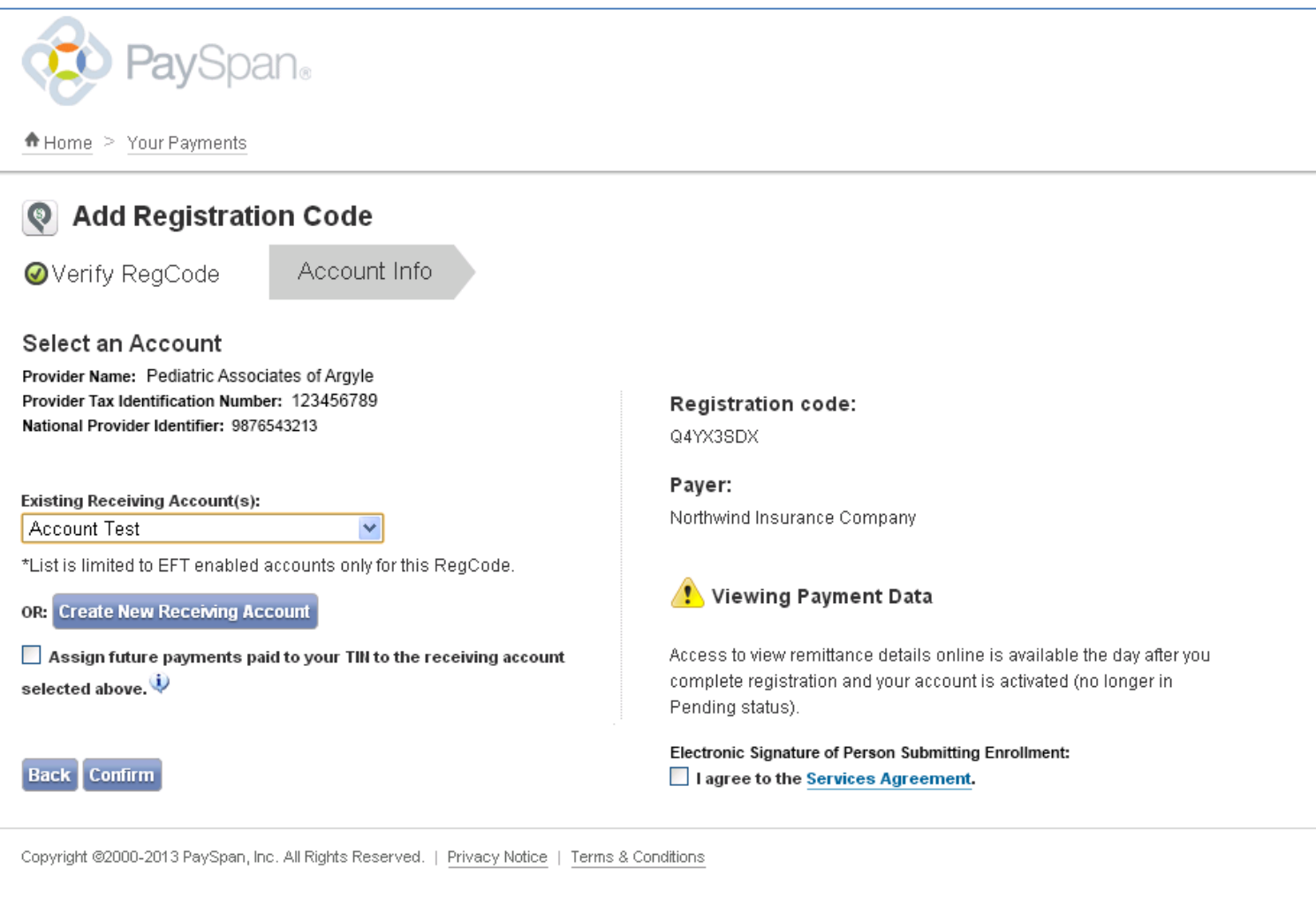